# STUDENT OKTA SIGN-ON PROCEDURES AND PASSWORD RECOVERY

#### **TABLE OF CONTENTS**

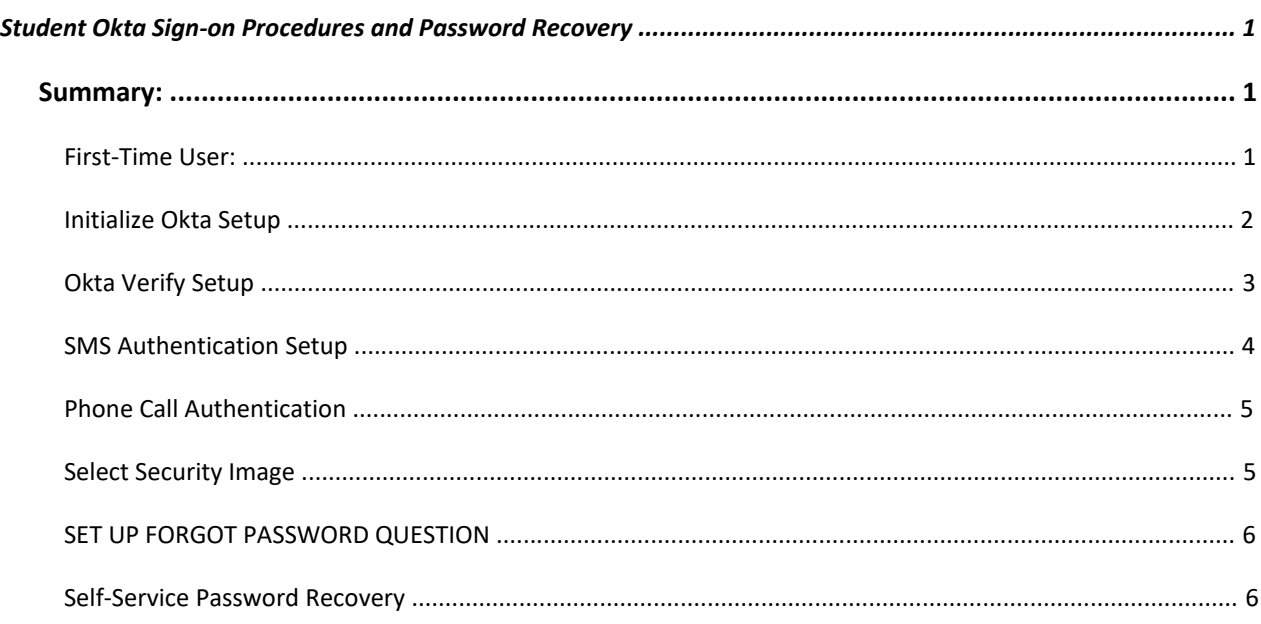

#### SUMMARY:

The University is consolidating usernames and passwords used to access University services (e.g. email, UIS) using a new single sign-on system called Okta. This system will make it easier for you to sign in, provide enhanced security, and give you the ability to reset your own password.

Starting in the Summer of 2020, all students please u[se signon.stjohns.edu](http://signon.stjohns.edu/) [t](http://signon.stjohns.edu/)o access your St. John's University email. After this date, if you try to access email through MySJU, you will be redirected to this new URL. Your user ID will be your St. John's e-mail address and your password will be the same password you currently use for your St. John's e-mail and wireless.

Going forward, you will also be able to reset and change your current password through this new service. As a reminder, the credentials used for this service are what you use to log into St. John's email and wireless.

Also, we strongly recommend you bookmark **<https://signon.stjohns.edu/>** and use it going forward. This PDF can also be found [at https://www.stjohns.edu/IT](https://www.stjohns.edu/IT) 

#### FIRST-TIME USERS

First-time users of the new Sign-On system will be asked to complete some one-time actions to set up the enhanced security features. Like banks and other financial institutions, we reply to something that you know (your password) and something that you have (your phone) to periodically verify your identity. (This approach is also known as two-factor authentication.) You will need to select the secondary authentication method you'd like to use. The system can send a text message to your phone, rely on an app that runs on your mobile phone or call your desk phone.

## INITIALIZE OKTA SETUP

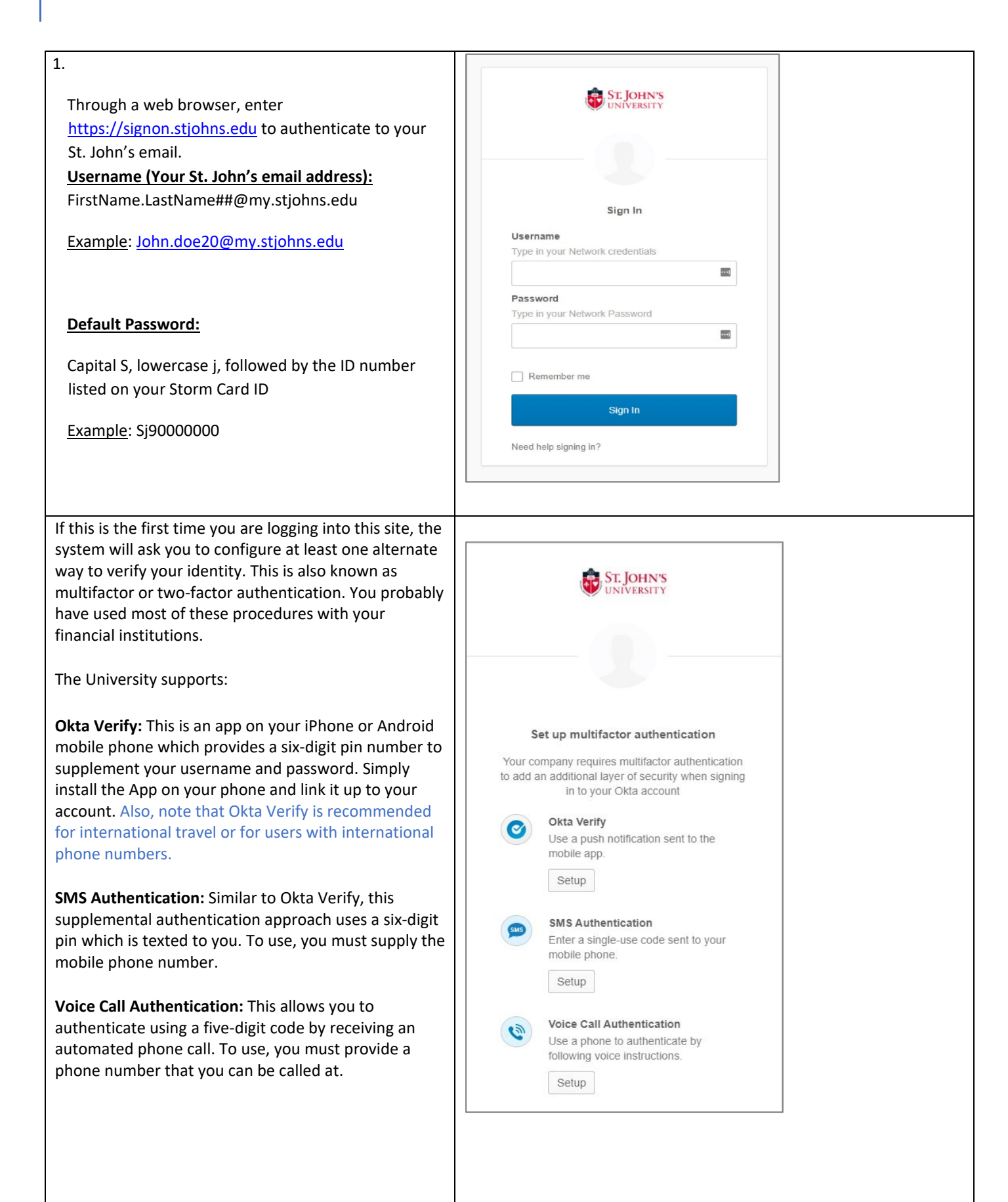

#### OKTA VERIFY SETUP

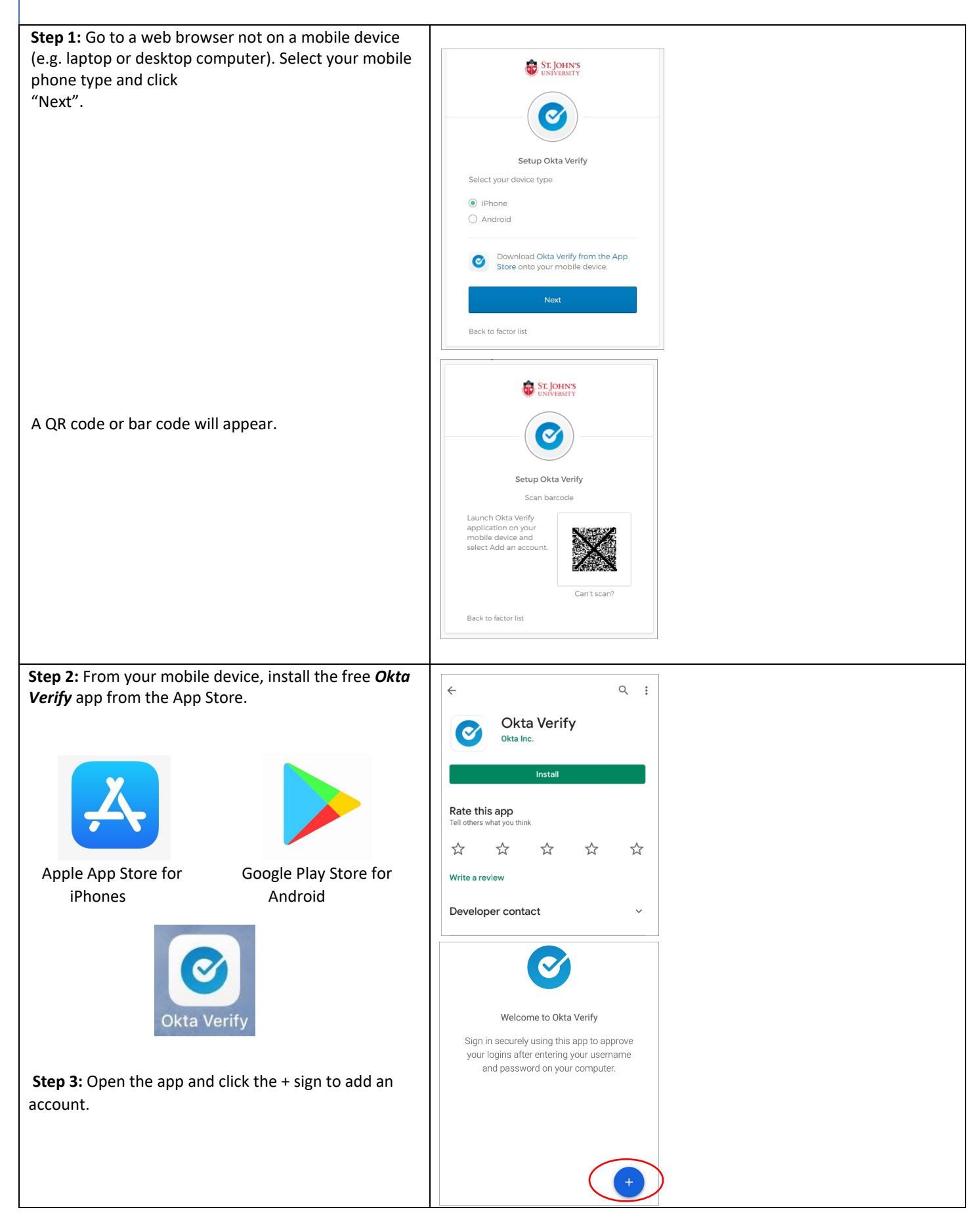

**Step 4:** The app will start your phone's camera and show a square frame.

**Step 5:** Point your camera's frame toward the barcode (QR code) on your laptop or desktop browser. The code will be automatically scanned and display a number after.

**Complete:** Okta Verify is now set up and will show a six-digit authentication pin whenever it is started.

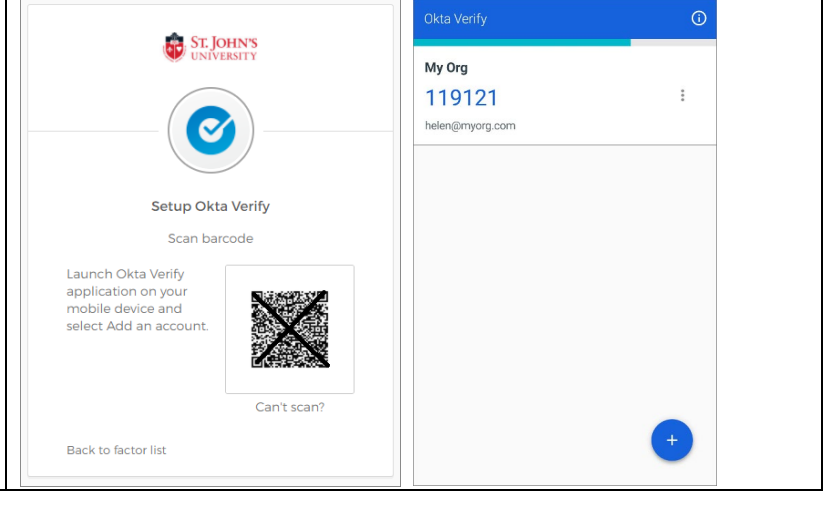

# SMS AUTHENTICATION SETUP

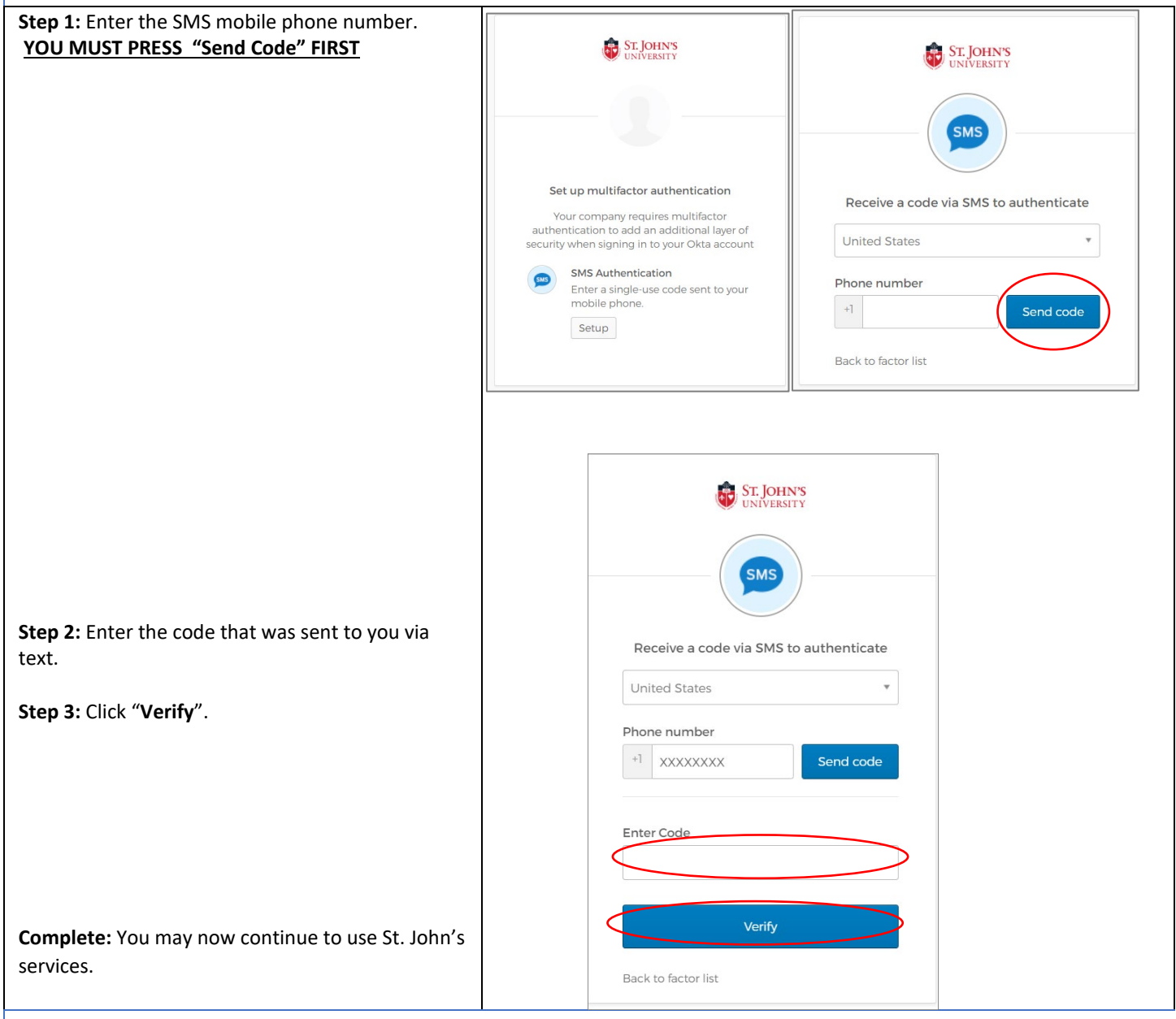

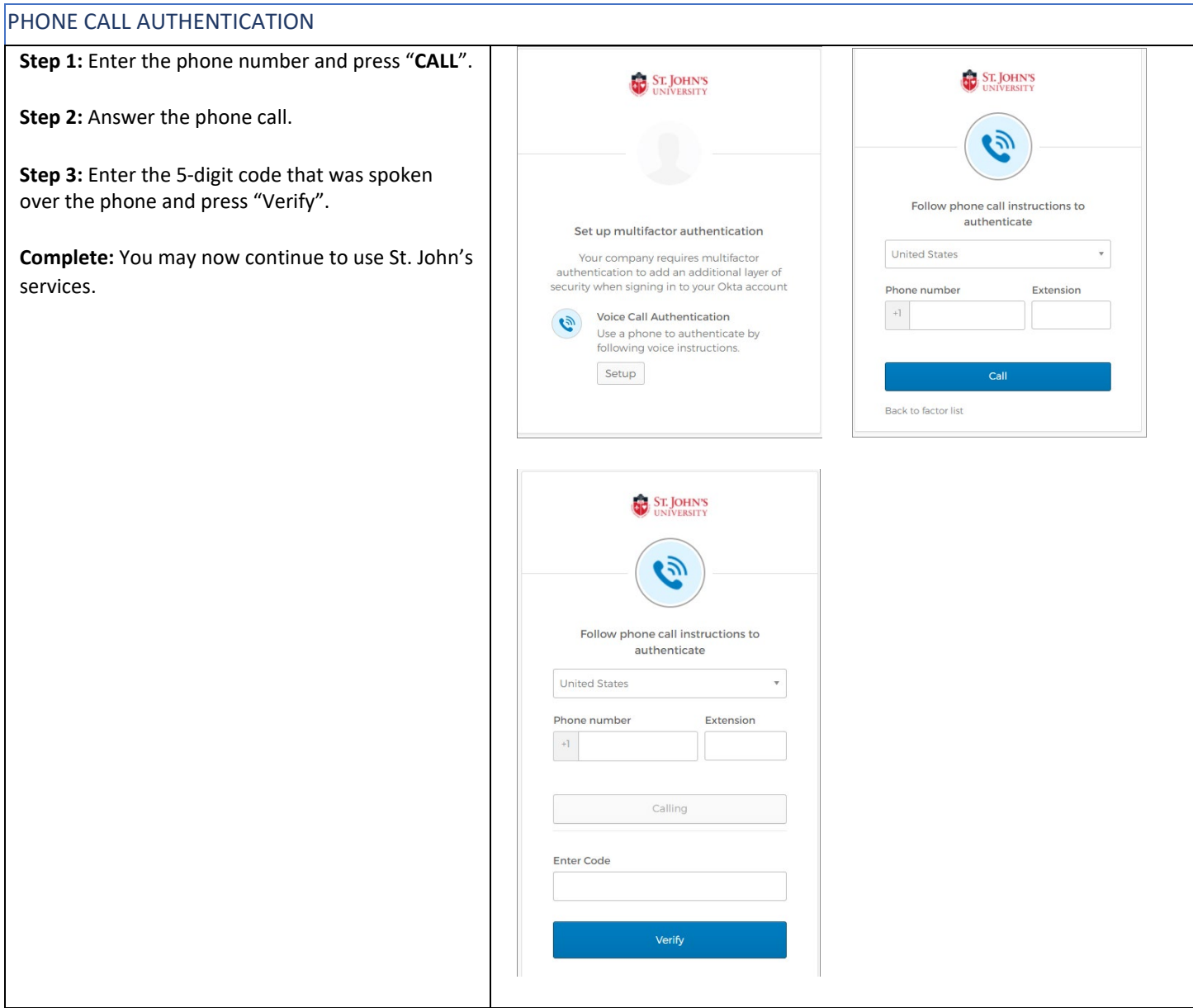

# SELECT SECURITY IMAGE

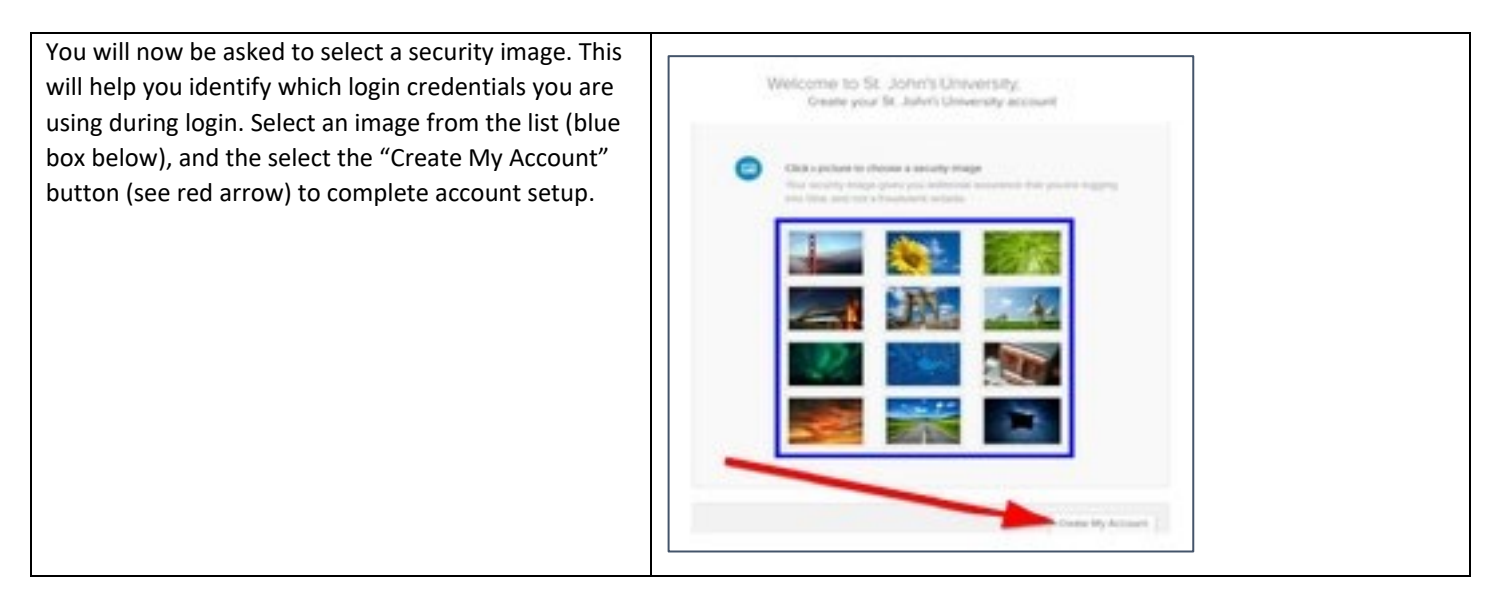

### **SET UP FORGOT PASSWORD QUESTION**

You will now be asked to setup a forgot password question. Please select a question from the list of questions and type in your answer.

Please note, the answer is case sensitive.

*It is very important to remember your answer to yo forgot password question. If you forget your answe your Forgot Password Question, please call 718-990- 5000 (x5000) for assistance in recovering it.* 

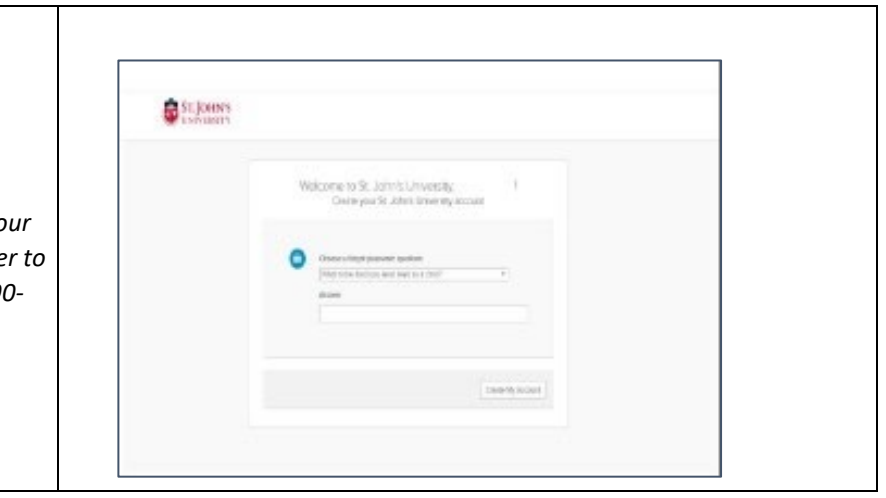

#### SELF-SERVICE PASSWORD RECOVERY

If you have forgotten your password, please visi[t signon.stjohns.edu](https://signon.stjohns.edu/) and follow the instructions below to reset your password via Self-Service Password Recovery.

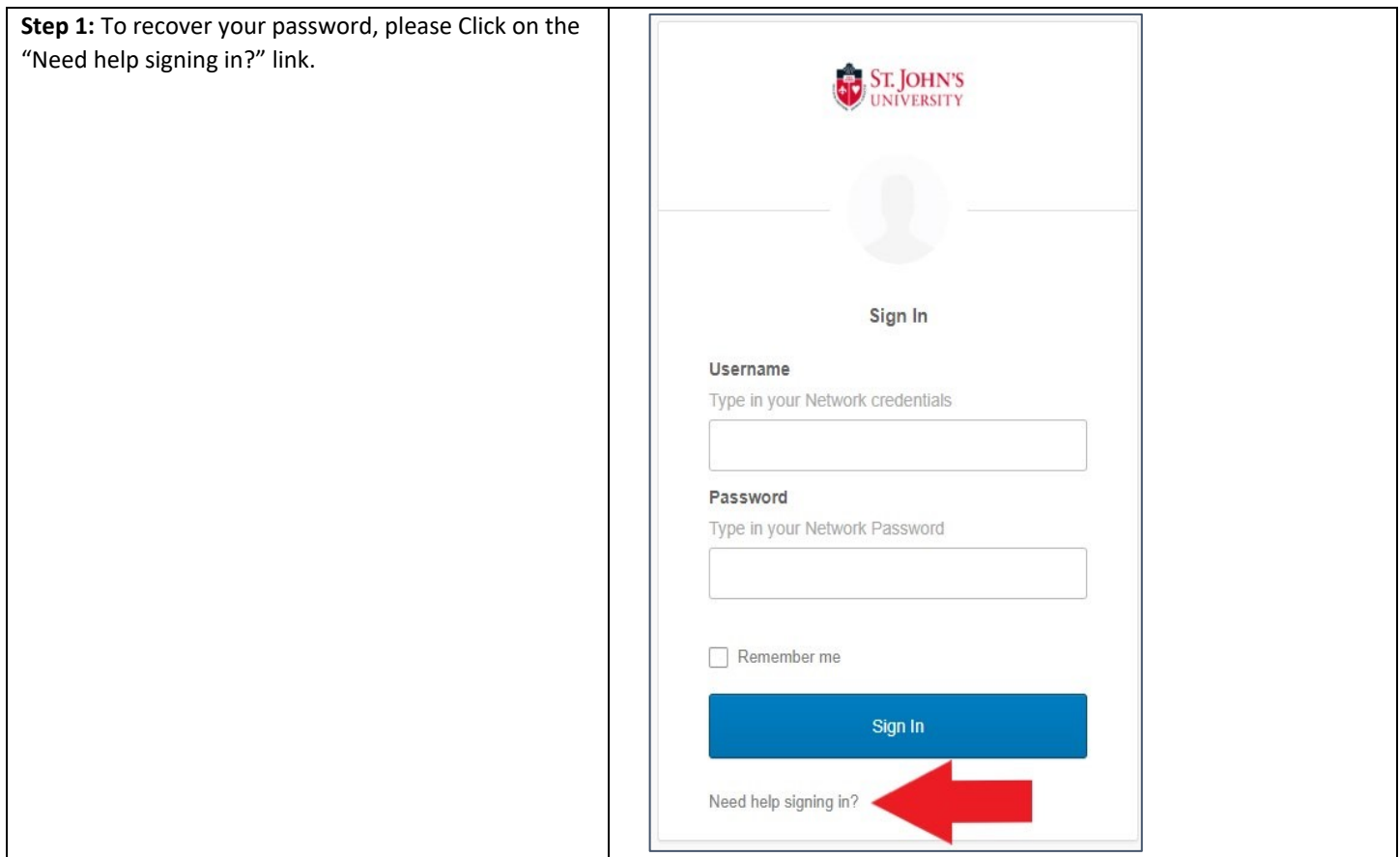

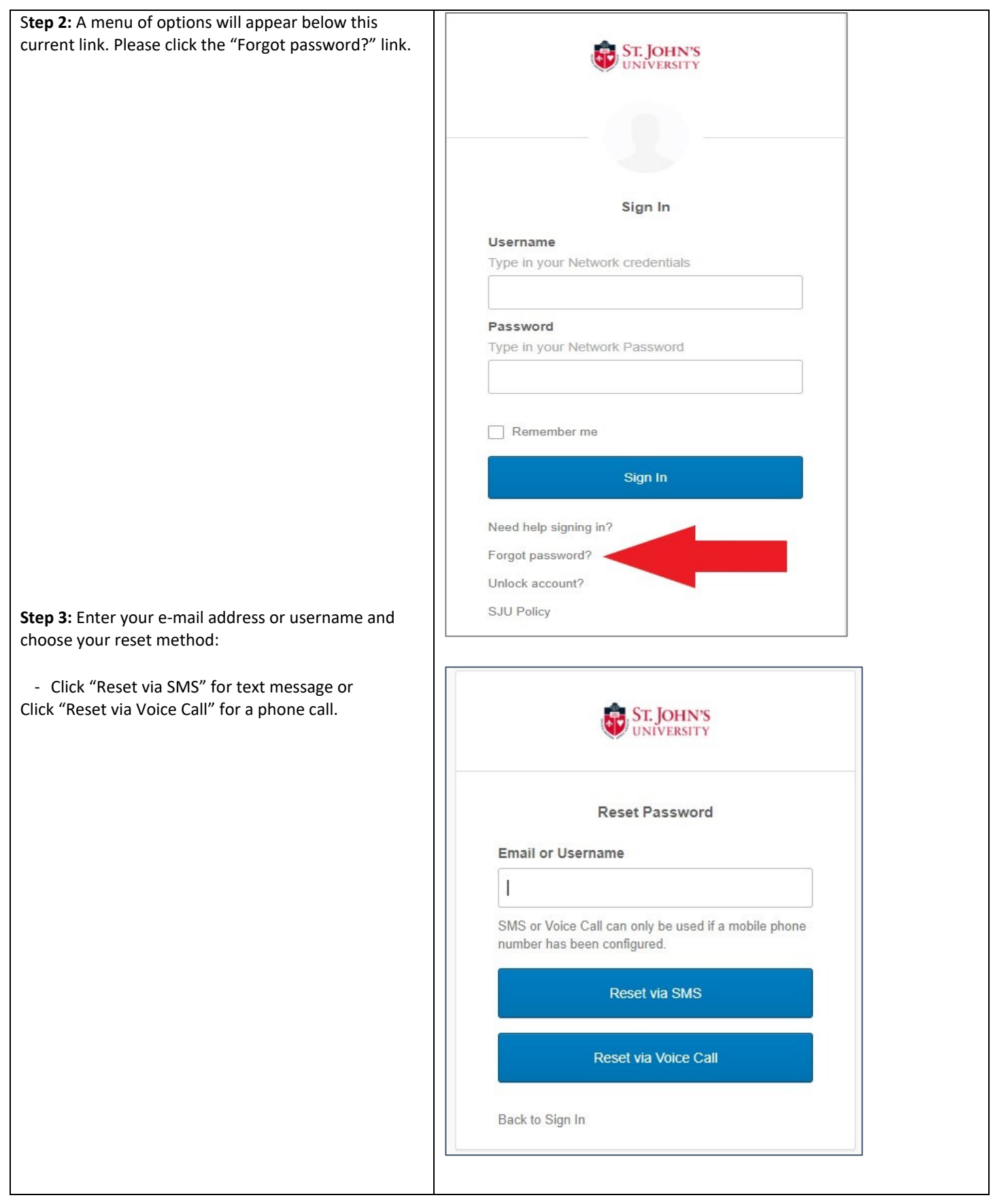

**Step 4a:** For SMS verification, you will receive a six digit verification code. Enter **ST. JOHN'S**<br>UNIVERSITY the code from the text message and Click "Verify". Enter verification code sent via SMS Enter Code Sent ı Verify Back to Sign In **Step 4b:** For Voice Call verification, you will receive a phone call where a five-digit code is spoken. This code will be repeated twice **ST. JOHN'S**<br>UNIVERSITY and then the call will disconnect. Enter the five-digit code and Click "Verify". Enter verification code received via Voice Call **Enter Code** Sent Verify Back to Sign In

**Step 5:** Answer the Forgotten Password Challenge and Click "Reset Password". **ST. JOHN'S** *You set up this forgotten password challenge during the initial setup of your account. If you have forgotten your password challenge answer, please contact the Service Desk at 718-990-5000 (x5000) for assistance in resetting your Forgotten*  Answer Forgotten Password Challenge *Password Challenge.*  What was your dream job as a child? Answer  $\Box$  Show **Reset Password** Back to Sign In **Step 6:** Please read the password **ST. JOHN'S** requirements and enter your new **NIVERSITY** password in the "New password" field. Then enter the same password in the "Repeat password" field and click "Reset Password". **Step 7.** You will be logged in and you now Reset your Okta password can access your applications. Password requirements: at least 10 characters, a lowercase letter, an uppercase letter, a number, a *Please note, that your password needs*  symbol, no parts of your username, does not *time to synchronize throughout all your St.*  include your first name, does not include your last *John's accounts and this can take up to 15*  name. Your password cannot be any of your last 5 *minutes to access other applications that*  passwords. At least 6 day(s) must have elapsed *are not in the sign-on portal.*  since you last changed your password. This will change your password for the New password following areas: • Office 365 computer install • On-Campus WiFi Repeat password • Digital Libraries • Campus Computer login • Connect App **Reset Password** • Blackboard • CanvasSign Out